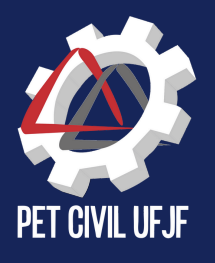

# Obras de estruturas F T O O L

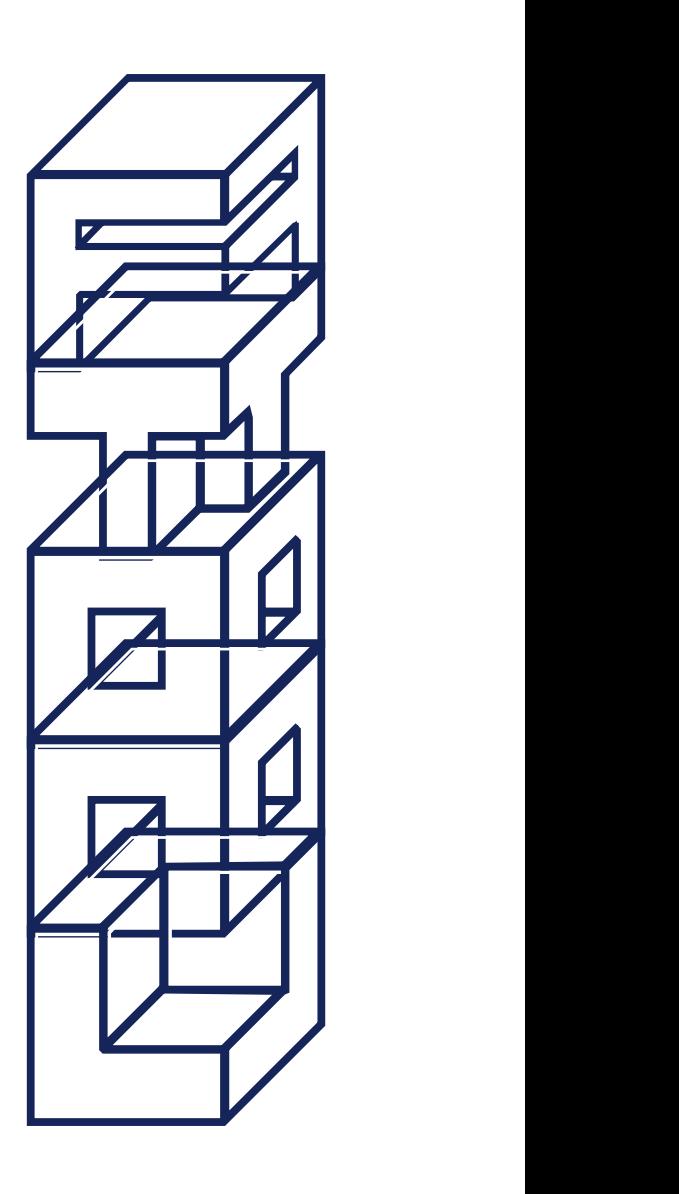

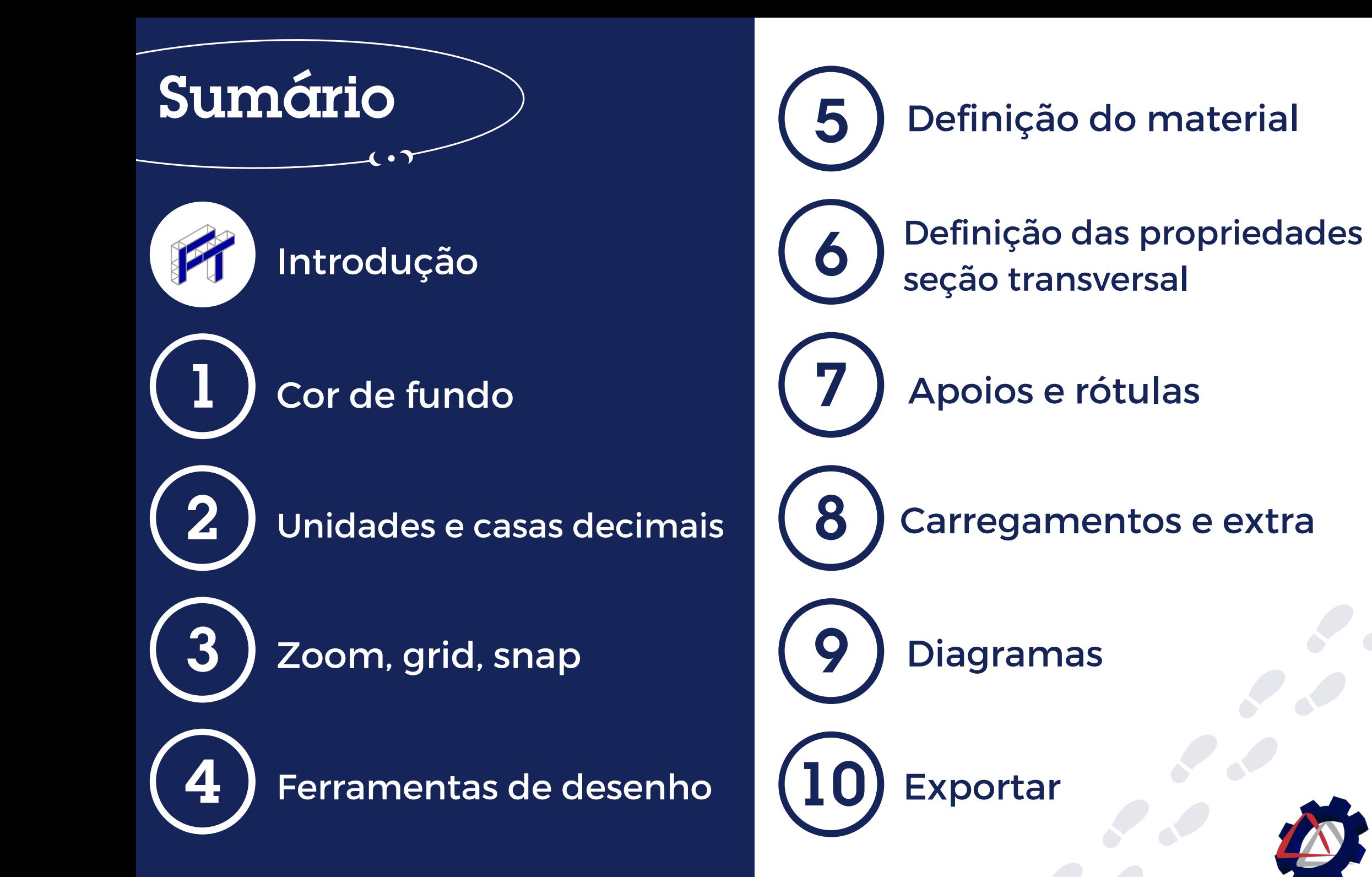

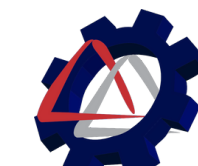

# O que é ftool ?

O Ftool (Two-dimensional Frame Analysis Tool) é um programa gráfico-interativo de Engenharia Civil desenvolvido para auxiliar no ensino do comportamento estrutural de pórticos planos, se destacando por ser simples e prático.

# Objetivo:

Explicar o "comportamento estrutural de pórticos planos" para as pessoas e incentivar estudantes no conhecimento de métodos de análise estrutural.

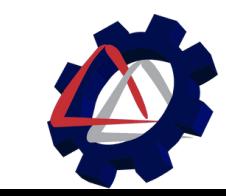

# Quem desenvolveu?

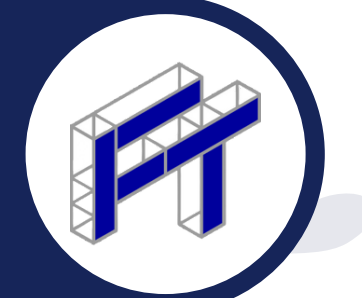

O programa foi desenvolvido pelo professor Luiz Fernando Martha na Pontifícia Universidade Católica do Rio de Janeiro (PUC Rio), sendo sua versão básica para fins acadêmicos, gratuita.

 $\mathbf{P}_{\text{onificia}}$  Universidade  $\mathbf{C}_{\text{atólica}}$ do Rio de Janeiro

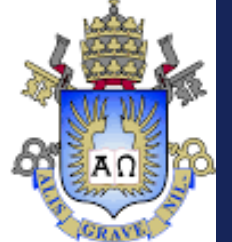

# Como baixar?

Para baixar o ftool é super simples, só acessar a página eletrônica no [link](https://www.ftool.com.br/Ftool/) e clicar em "download".

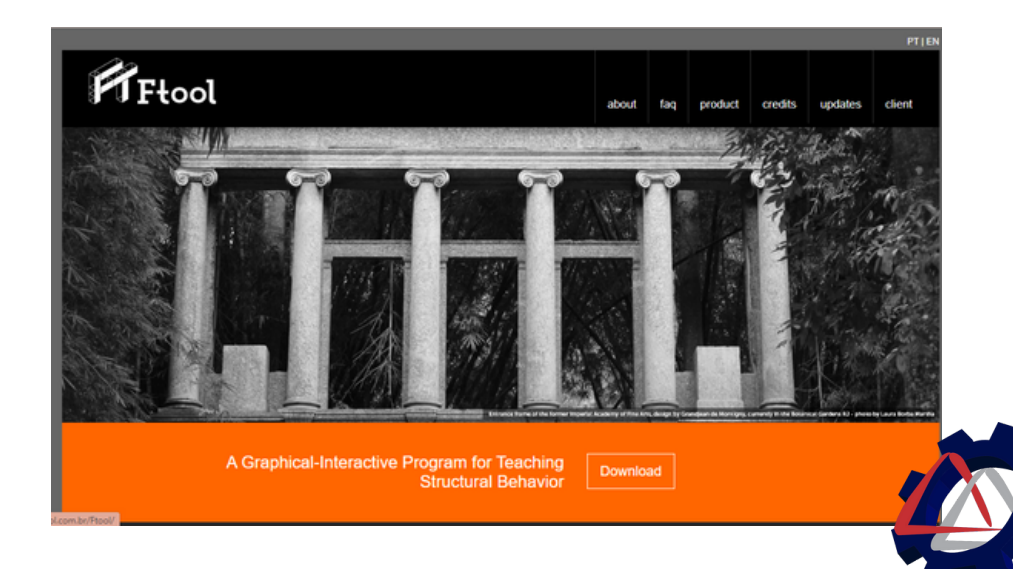

### Como baixar?

É necessário criar uma conta no site para fazer o download e em seguida, fazer seu login.

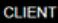

Sign in to download and access your account information. If you are not yet a customer, please sign up.

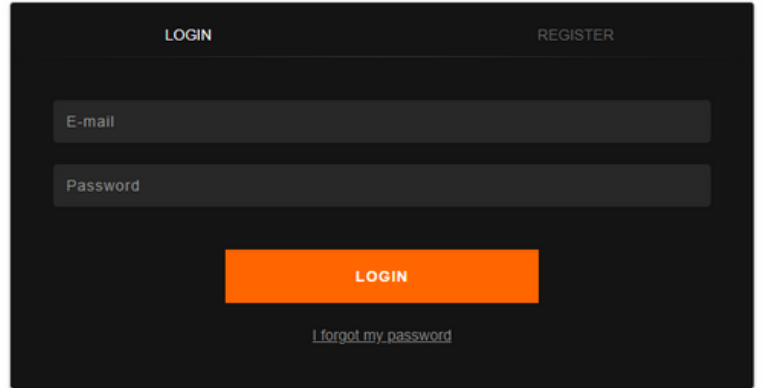

A opção Basic é gratuita, agora é só clicar embaixo desta opção e baixar!

#### DOWNLOAD VERSIONS

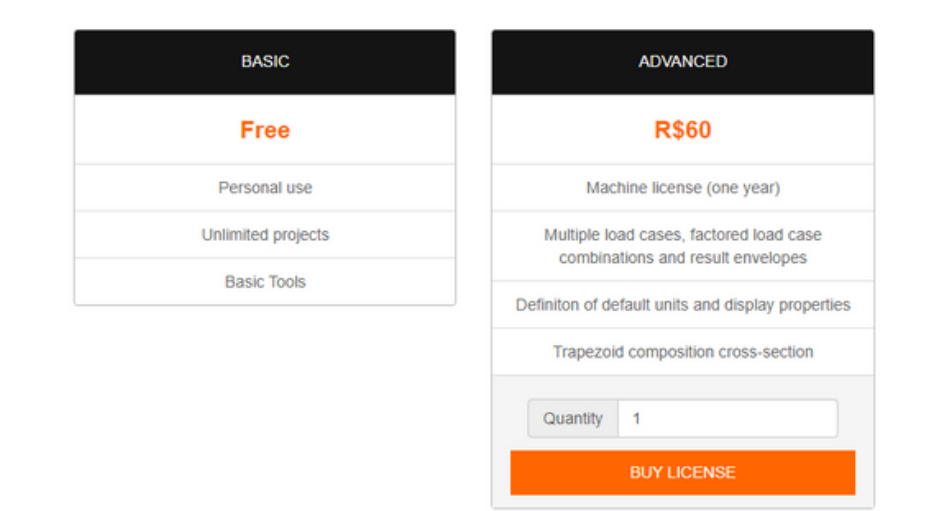

Após o download, você pode configurar o programa da forma que desejar!

#### **Passo a passo de como criar um modelo no Ftool**

#### **COR DE FUNDO**

1

Ao abrir o programa, percebe-se que o fundo da área de trabalho, ou seja, de onde nós desenhamos, é branca. Essa cor pode ser alterada conforme sua preferência indo em "Display" na barra de ferramentas. Veja a figura ao lado.

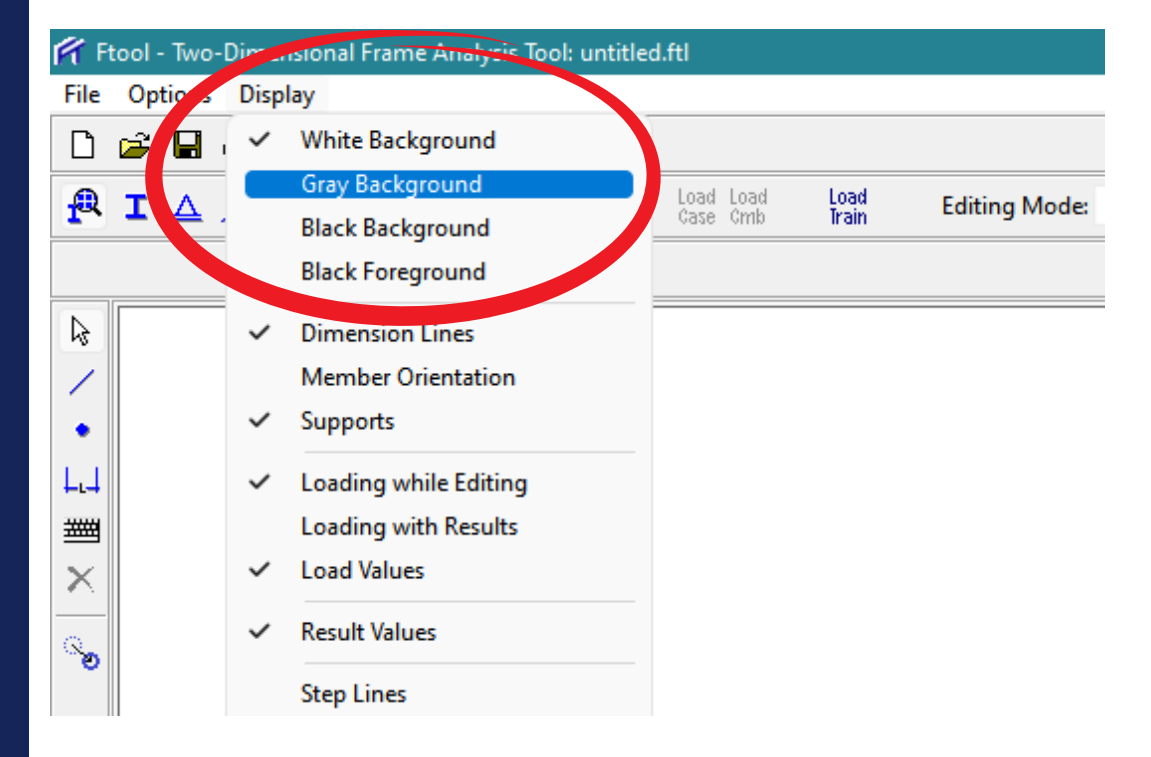

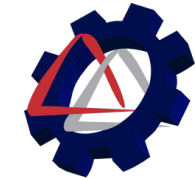

#### **Passo a passo de como criar um modelo no Ftool**

2

### **UNIDADES E CASAS DECIMAIS**

Para alterar as unidades e casas decimais das grandezas medidas, é preciso ir em "Options" e logo em seguida clicar em "Units & Number Formatting". Fazendo isso, irá aparecer o quadro ao lado, onde você pode fazer essa alteração usando as unidades e casas decimais em conformidade com o solicitado.

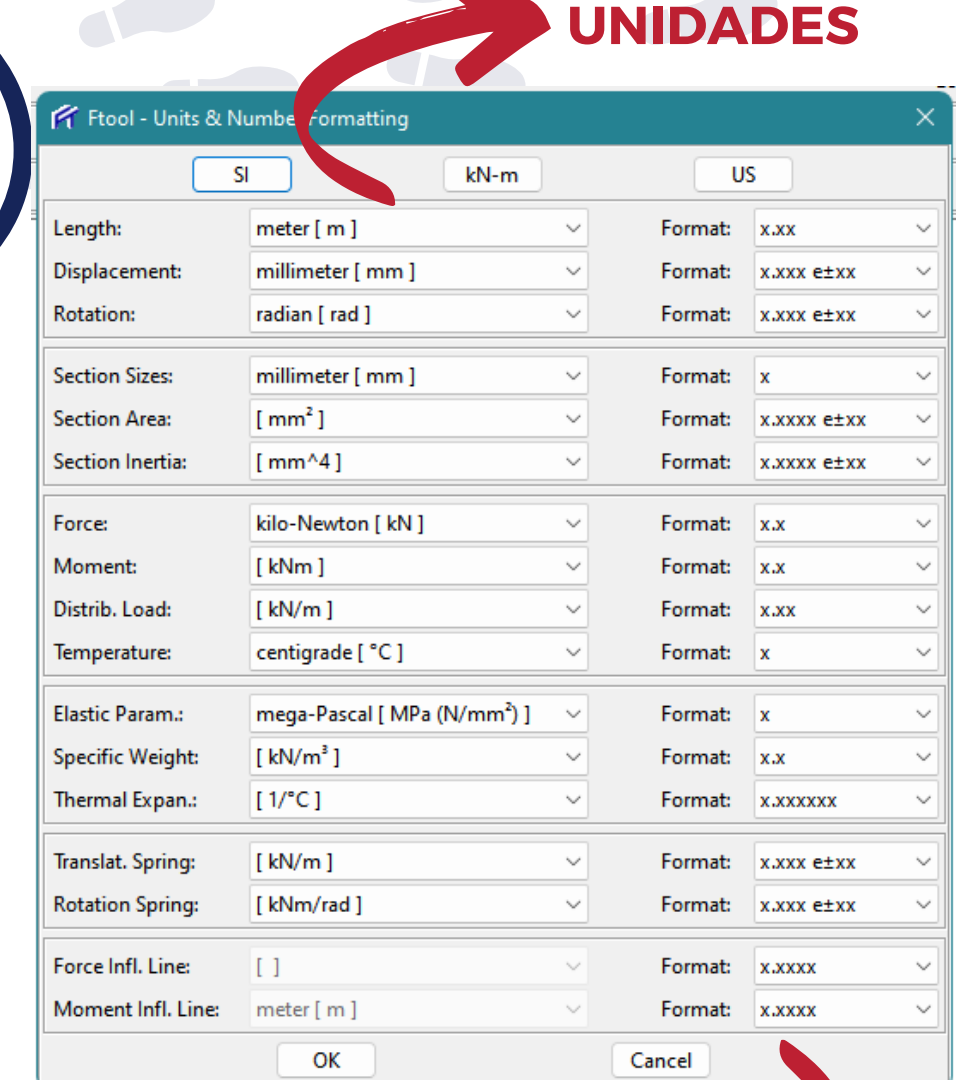

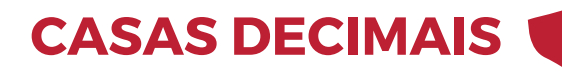

#### **ZOOM, GRID E SNAP**

Para aumentar ou diminuir o zoom, basta usar o scroll do mouse ou então usar as ferramentas que se encontram no canto inferior esquerdo do programa.

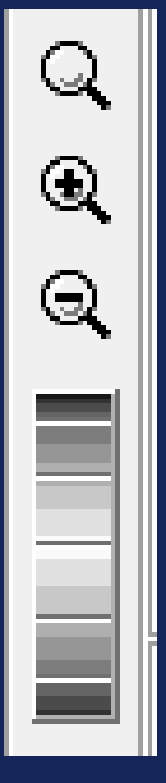

3

#### **Passo a passo de como criar um modelo no Ftool**

O Grid e o Snap são funções que facilitam o desenho.

- O **Grid** insere uma grade de pontos na tela. Você pode digitar o espaçamento entre os pontos dessa grade nos eixos X (horizontal) e Y (vertical) como mostra a figura abaixo.
- O **Snap** atrai o cursor do mouse para os pontos da grade. Essas ferramentas estão no canto inferior direito e podem ser ativadas ou desativadas marcando a caixa de seleção.

 $1.00 \text{ m}$  $1.00 \text{ m}$  $\sqrt{}$  Grid  $X<sub>2</sub>$  $-$  Y:

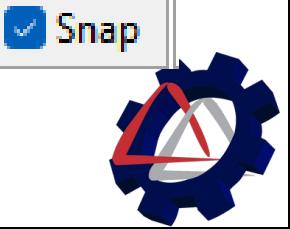

### **FERRAMENTAS DE DESENHO**

4

्रि

- **Linha**: você pode usar a linha para desenhar as barras do seu projeto. Basta clicar no ícone:
- **Cota**: você pode saber o tamanho da barra de duas maneiras: durante o desenho ou com a ferramenta de cota. Durante o desenho basta olhar para o escrito em vermelho no canto superior da tela:

Lenath =  $4.00 \text{ m}$ ╱ Щ ###

#### **Passo a passo de como criar um modelo no Ftool**

Para usar a ferramenta de cota é preciso selecionar a ferramenta da imagem ao lado e clicar os dois pontos cuja distância entre eles você quer medir. Feito isso, é só arrastar o mouse para baixo ou para cima e clicar novamente para fixar a cota.

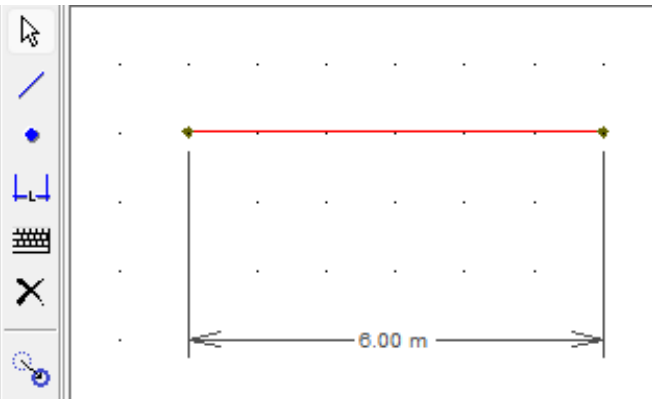

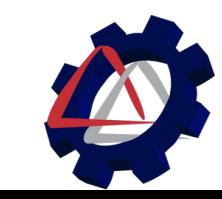

#### **FERRAMENTAS DE DESENHO**

**Transformação**: essa ferramenta pode ser usada para mover (move), rotacionar (rotate), alterar a escala (scale) ou espelhar (mirror) um desenho, como mostra as opções no quadro abaixo.

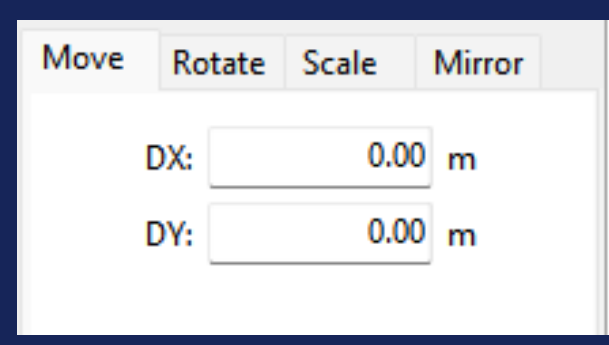

É interessante citar que o recurso "Ctrl + C" e "Ctrl + V" não funciona para copiar e colar a estrutura. Para fazer isso é possível usar o "Move".

#### **Passo a passo de como criar um modelo no Ftool**

Para fazer uma cópia da sua estrutura, basta selecionar o que você quer copiar, e deixar as caixas de seleção da figura abaixo marcadas:

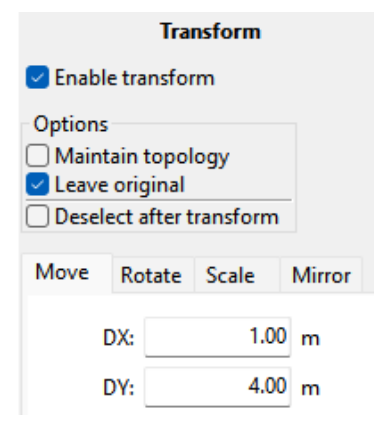

4

Feito isso, basta clicar em um ponto de referência no desenho e clicar novamente no ponto para onde você quer criar a cópia.

Os demais recursos (rotate, mirror e scale) funcionam de maneira semelhante. Primeiro você seleciona as partes da estrutura, depois clica no recurso que você quer, clica no(s) ponto(s) de referência no desenho, e clicar novamente para o local final da ação.

#### **Passo a passo de como criar um modelo no Ftool**

### **DEFINIÇÃO DO MATERIAL**

5

Após desenhar o seu modelo, para gerar os diagramas é preciso definir o material e as propriedades da seção transversal. Para definir o material é preciso selecionar a opção:

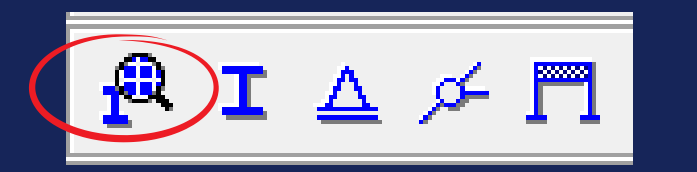

Feito isso, no canto direito será preciso criar um novo material:

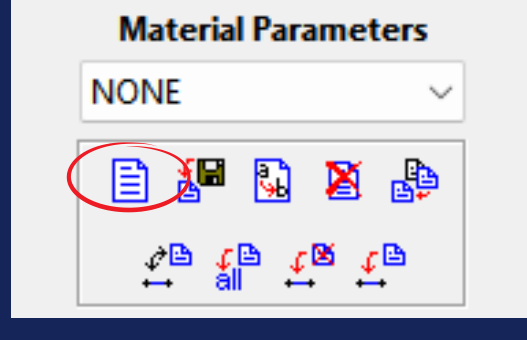

Define-se um nome para o material e seu tipo (geral, aço, concreto ou alumínio).

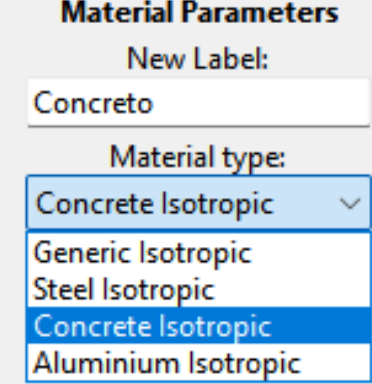

Feito isso, selecionamos toda a estrutura e aplicamos o material, clicando no ícone:

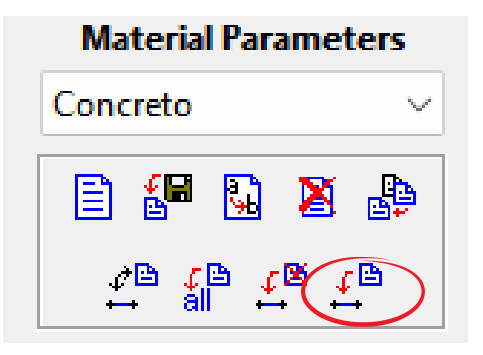

Lembrando que as propriedades do material e da seção não interferem na definição dos esforços internos (esforço cortante, esforço normal e momento fletor).

### **DEFINIÇÃO DAS PROPRIEDADES DA SEÇÃO TRANSVERSAL**

Para definir essas propriedades, é preciso clicar no ícone:

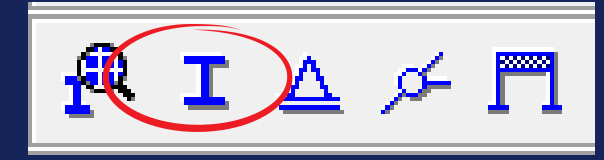

Feito isso, no canto direito será preciso criar uma nova propriedade de seção (semelhante ao que foi feito para o Material), escolhendo um nome e o tipo de seção.

#### **Passo a passo de como criar um modelo no Ftool**

6

Dependendo da seção que você escolher, será preciso digitar suas dimensões.

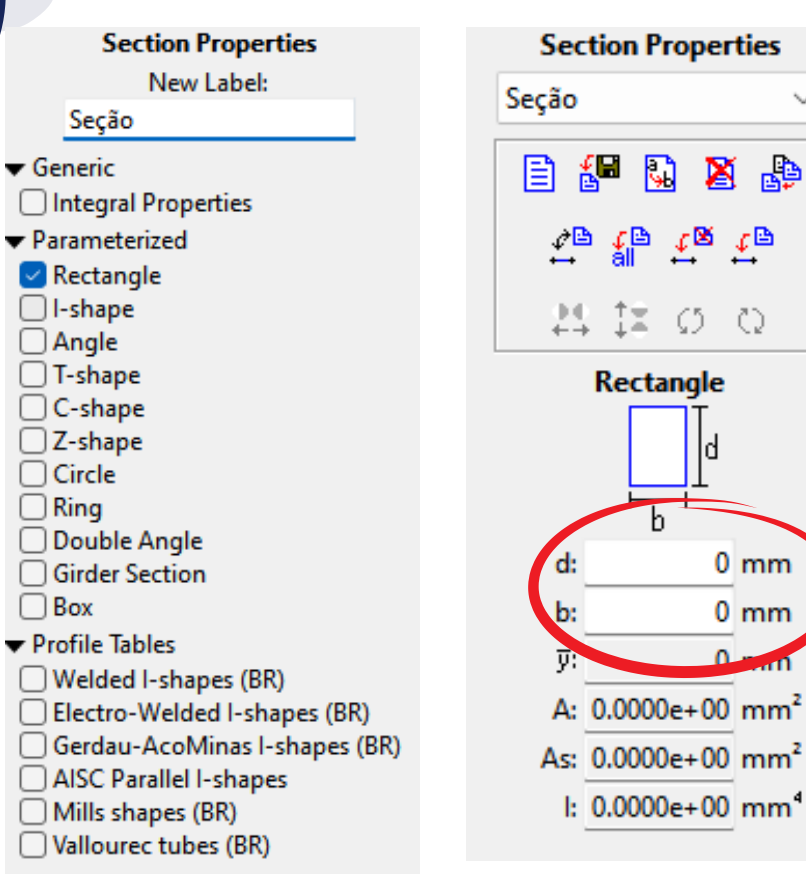

Feito isso, selecionamos toda a estrutura e aplicamos as propriedades, como foi feito para o material.

### APOIOS E RÓTULAS

Para definição dos apoios, utilizaremos a tecla "Support Conditions" na barra superior conforme a imagem. .

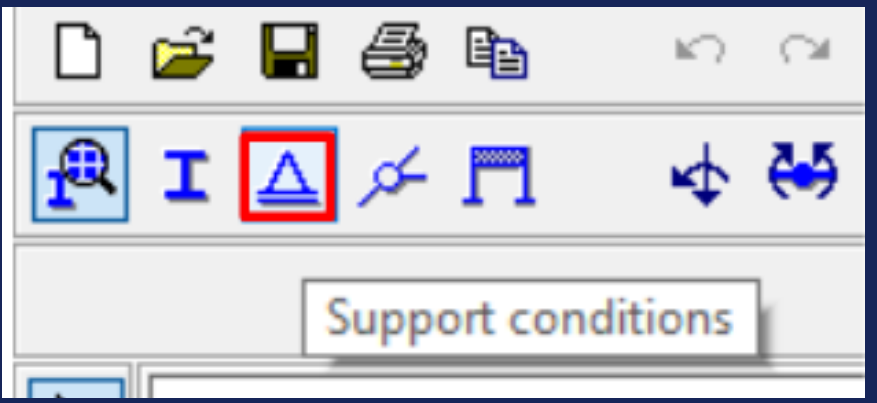

Assim, será aberta a barra das condições de apoio no lado direito da interface, onde poderemos selecionar que tipo de restrição o apoio representa.

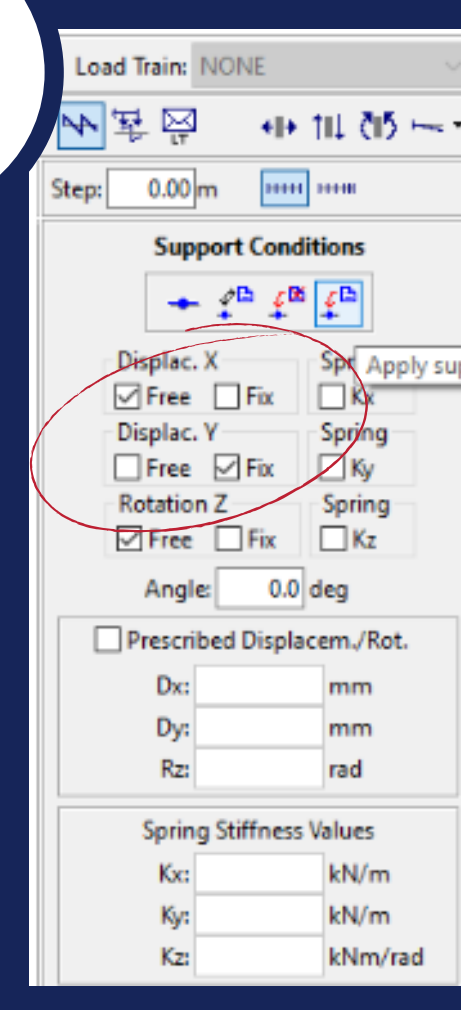

7

Para restringir uma direção basta marcar a caixa "Fix" na direção desejada. No nosso caso, utilizaremos apenas a restrição em y uma vez que a ponte será apenas apoiada na estrutura impedindo seu **um modelo no Ftool**

movimento na

vertical. ".

#### Assim, basta selecionar o ponto onde o apoio será inserido e clicar em "Apply".

**Passo a passo de como criar**

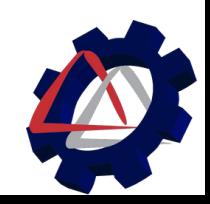

### APOIOS E RÓTULAS **APOIOS**

Vale ressaltar que outros apoios podem ser adicionados sem interferir nos existentes e eles podem ser removidos utilizando a tecla "Remove" na barra. Outros tipos de apoios também podem ser inseridos utilizando outros tipos de restrições. A função "Angle" define o ângulo do apoio.

**Passo a passo de como criar um modelo no Ftool**

### **RÓTULAS**

7

Para definição das Rótulas utilizamos o ícone imediatamente à direita do utilizado anteriormente, conforme a imagem, sendo possível perceber a tabela ao lado com as configurações de rotação do nó.

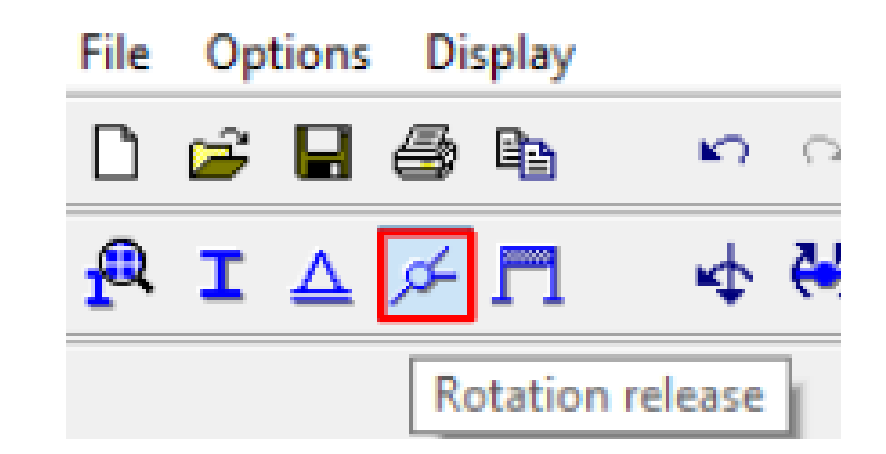

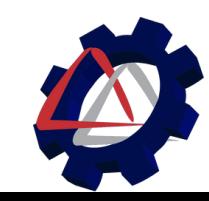

#### **Passo a passo de como criar um modelo no Ftool**

### APOIOS E RÓTULAS **RÓTULAS**

Assim, podemos definir se a rotação é permitida em todo nó, só ao fim da barra, apenas de um lado da barra, etc.

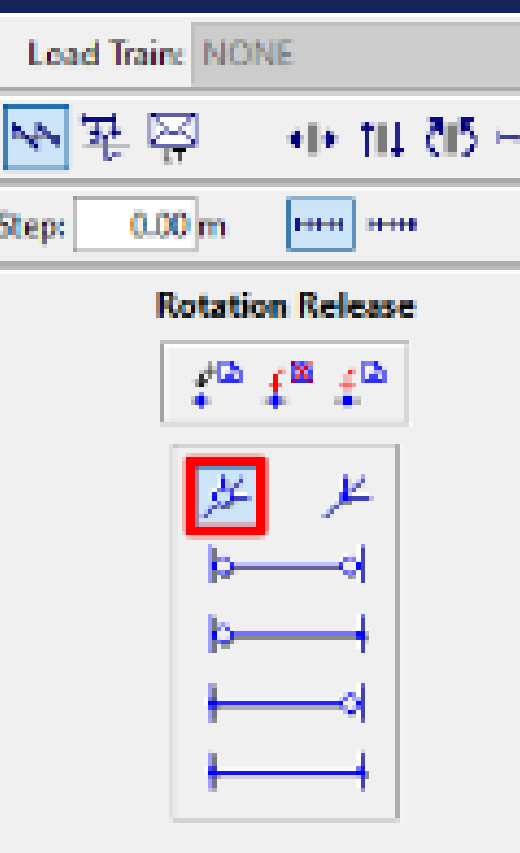

7

**Para o caso de uma ponte cujos encontros de barras são compostos por rótulas, utilizaremos a opção de articulação em todos os membros conforme a imagem, clicando no nó e em seguida "Apply" para aplicar.**

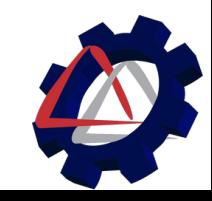

#### **Passo a passo de como criar um modelo no Ftool**

### $CARREGAMENTOS$   $\begin{bmatrix} 0 \\ 0 \end{bmatrix}$  **Ao** clicar no ícone, a

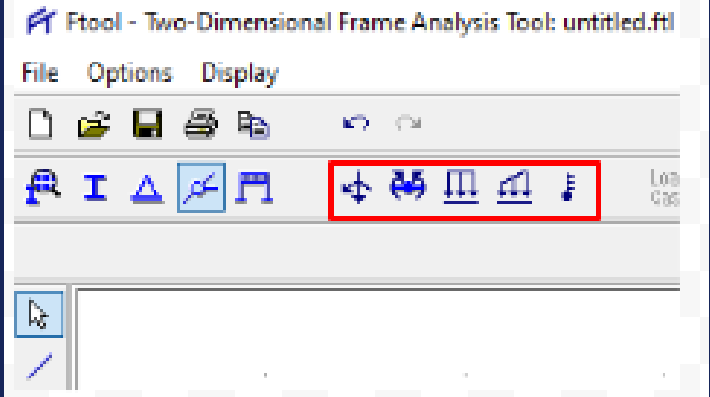

Agora, esse novo conjunto de ferramentas serve para definir os carregamentos presentes na estrutura, sendo que a primeira é utilizada para inserir forças e momentos pontuais.

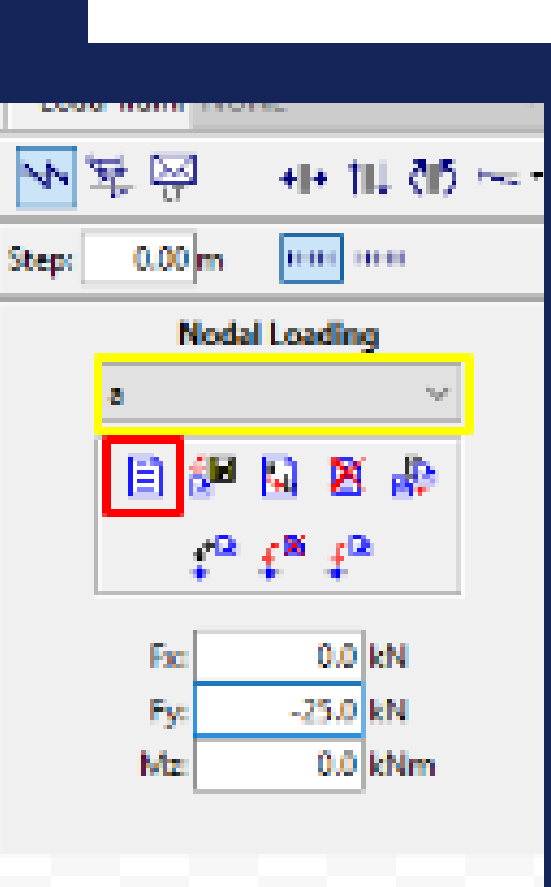

8

**tabela é apresentada com as configurações de carregamento. Para inserir um novo carregamento é necessário clicar no ícone em vermelho, definir um nome e, selecionando ele na coluna em amarelo, definir suas características de força, isto é, qual o seu módulo, direção e sentido.**

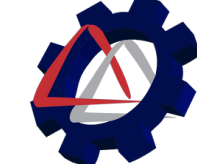

### CARREGAMENTOS

8

Para um carregamento na vertical e pra baixo de módulo 25 kN, basta inserir na coluna Fy uma força de -25kN, conforme a figura. A opção Mz é inserida quando há um momento pontual com direção Z, para fora do plano da tela do computador, na figura em questão.

#### **Passo a passo de como criar um modelo no Ftool**

#### **EXTRA** CARREGAMENTOS DISTRIBUÍDOS

Ff Ftool - Two-Dimensional Frame Analysis Tool: untitled.ftl Options Display 虚  $\mathbf{K}^{\mathrm{H}}\mathbf{V}=\mathbf{C}^{\mathrm{H}}\mathbf{M}$ → 码皿 図目  $\mathbf{T}$  $\mathbf{b}_i$ 

Para o caso de carregamento distribuídos na estrutura, utilizaremos as seguintes ferramentas, sendo que a primeira representa carregamentos uniformes, e a segunda para carregamentos **lineares** 

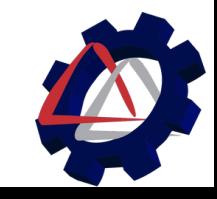

#### **Passo a passo de como criar um modelo no Ftool**

#### EXTRA CARREGAMENTOS DISTRIBUÍDOS

#### Load Train: NONE HE TILL GIS HAT 뒆 ⊠ **HER HER**  $0.00<sub>cm</sub>$ Step **Uniform Loading** 日 髀 K).  $-25.32.29$ Direction: **⊠** Global **Local** 0.00 kN/m Qm

-5.00 kN/m

#### Para os

carregamentos uniformes, a criação da força segue o mesmo passo a passo que as forças pontuais, sendo que a diferença se dá que aqui as forças são aplicadas em barras e, para preenchimento da tabela, o valor da força deve ser em kN/m.

8

Para os carregamentos lineares, a tabela deve ser preenchida sendo "Pi" o módulo da força na posição inicial e "Pj" o módulo na posição final.

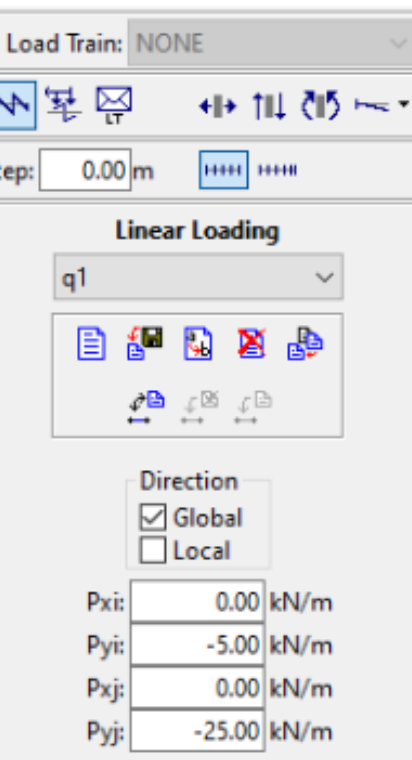

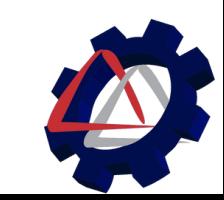

### DIAGRAMAS E REAÇÕES

9

Para visualizar as reações de apoio da nossa estrutura, basta clicar no menu superior "Display" e então habilitar as opções "Reactions" <sup>e</sup> "Reaction Values". **No menu ao lado,**

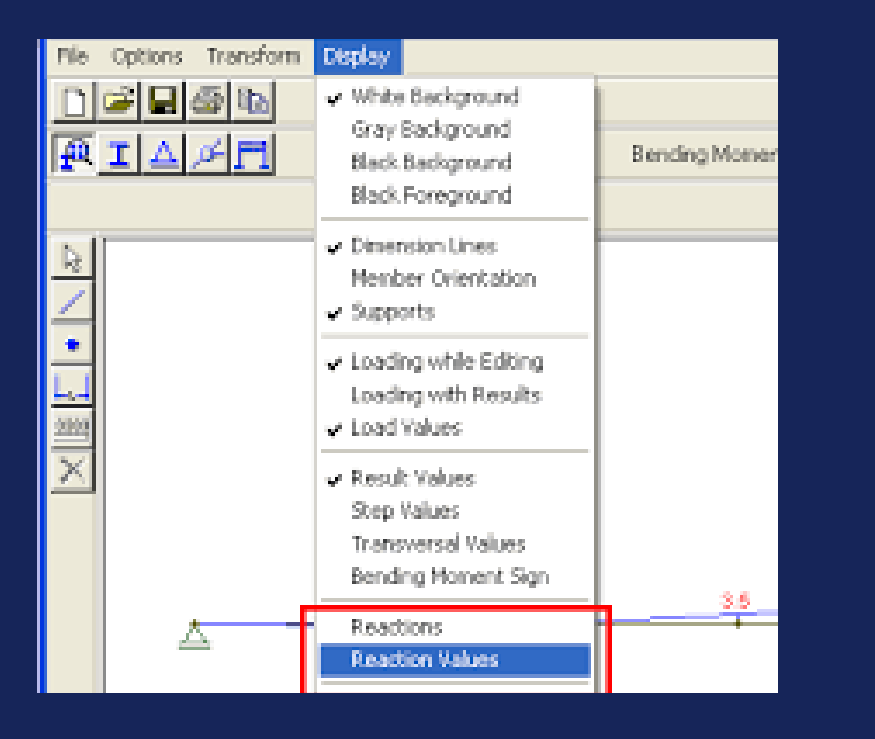

#### **Passo a passo de como criar um modelo no Ftool**

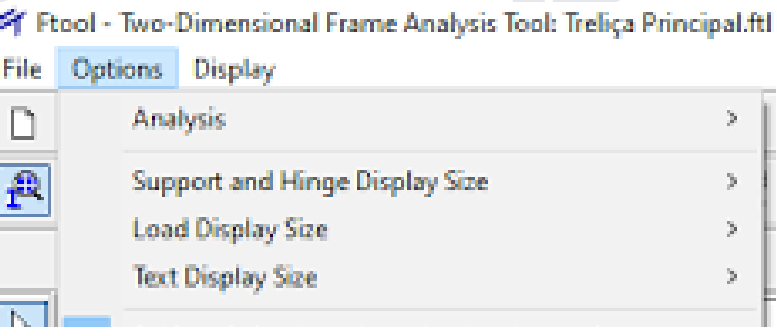

**"Options" , podemos, ainda, alterar o tamanho da fonte dos números e letras, selecionando "Load Display Size" e "Text Display Size". Lá, você poderá selecionar entre os tamanhos "small" , "medium" e "large" respectivamente: pequeno, médio e grande;**

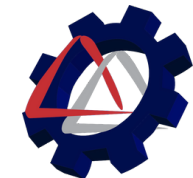

DIAGRAMAS E REAÇÕES

Para visualizar os diagramas, clicaremos em "Diagram results", no canto superior direito. Note que, para habilitar essa opção, é necessário salvar o arquivo.

OBS: para salvar o arquivo, deve-se clicar em "File" e então na opção "Save".

**A opção "Save as" permite que você salve o arquivo com o nome que preferir.**

**um modelo no Ftool**

**Passo a passo de como criar**

9

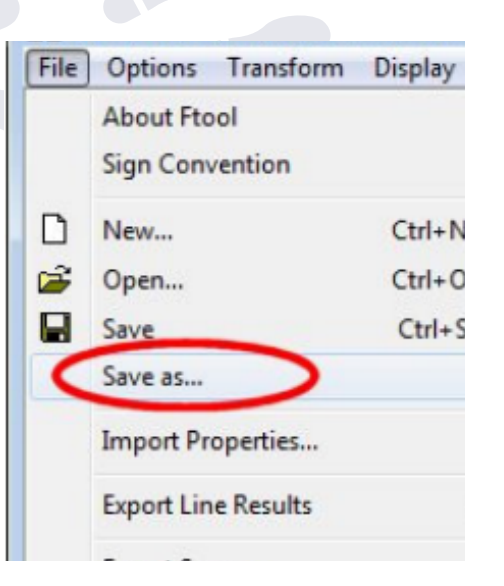

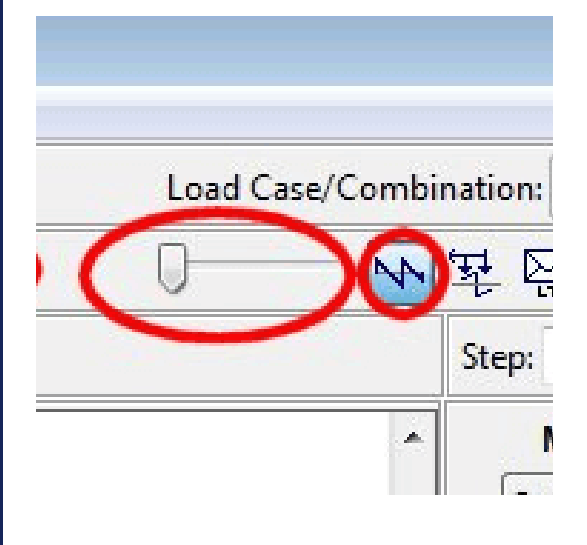

**Para visualizar os diagramas, a opção "Diagram results deve estar habilitada. A barra ao lado permitr a escala dos gráficos.**

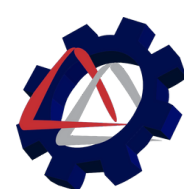

### DIAGRAMAS **ESFORÇO NORMAL**

9

**Passo a passo de como criar um modelo no Ftool**

> **Vale ressaltar que os valores negativos nas barras correspondem à compressão, enquanto valores positivos equivalem à tração.**

Podemos visualizar o diagrama de esforço normal clicando na primeira opção à direita de Diagram Results: "Axial Force".

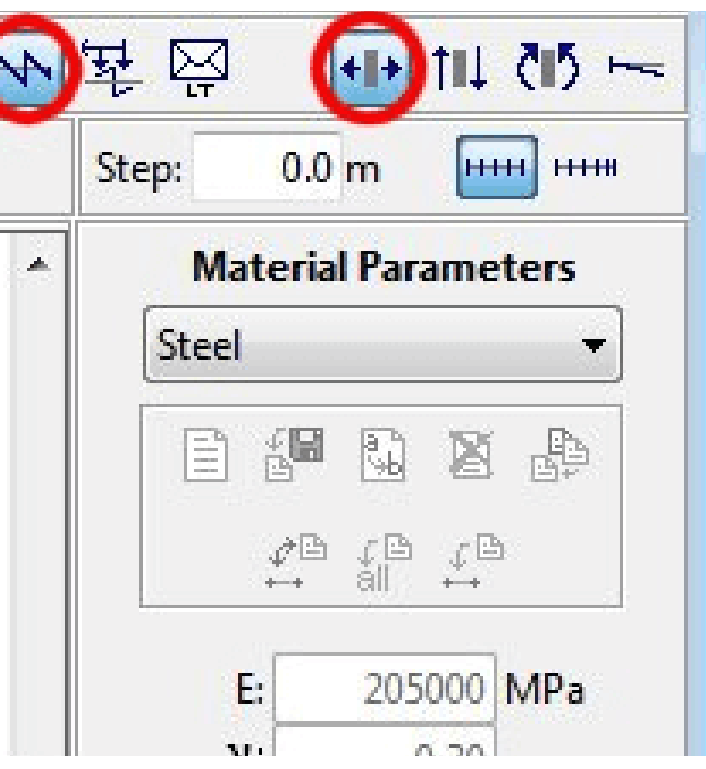

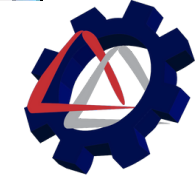

#### **Passo a passo de como criar um modelo no Ftool**

### DIAGRAMAS **ESFORÇO CORTANTE MOMENTO FLETOR DEFORMAÇÕES**

Além do gráfico de esforços normais, à direita ainda encontramos as opções que nos permitem visualizar os gráficos de esforço cortante, momento fletor e deformação, respectivamente.

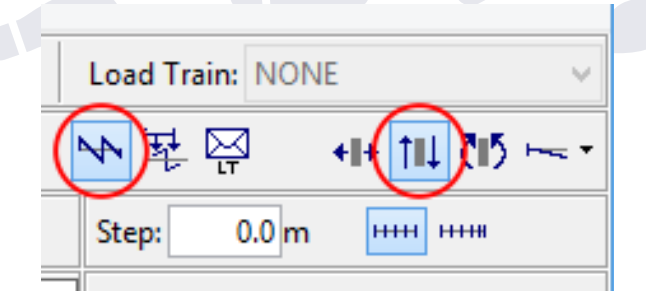

#### Esforço cortante

9

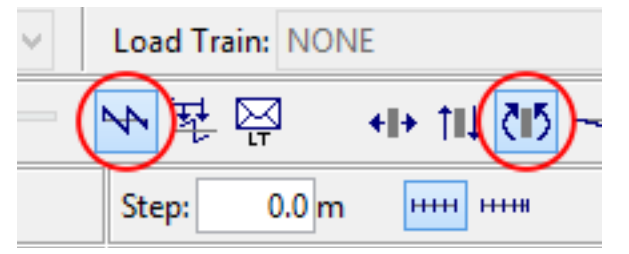

#### Momento fletor

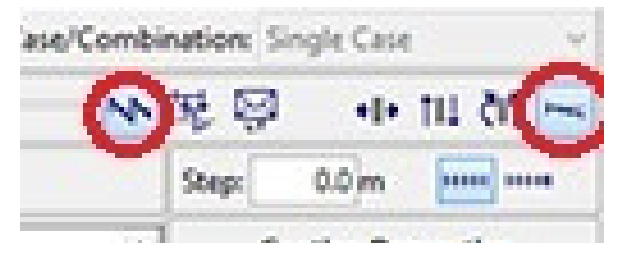

#### Deformação

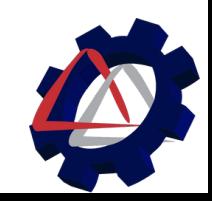

#### EXPORTAR

10

Para gerar um documento com o projeto, basta clicar no menu "File" e selecionar a opção "Export Screen". Então é só selecionar o tipo de arquivo que deseja gerar! Além disso, nesse mesmo menu "File", é possível ainda, usando a opção "Open", abrir um arquivo já salvo.

#### **Passo a passo de como criar um modelo no Ftool**

Acessando o menu File, é possível abrir um documento já existente ou salvar o arquivo no formato desejado, entre outras ferramentas.

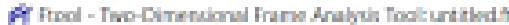

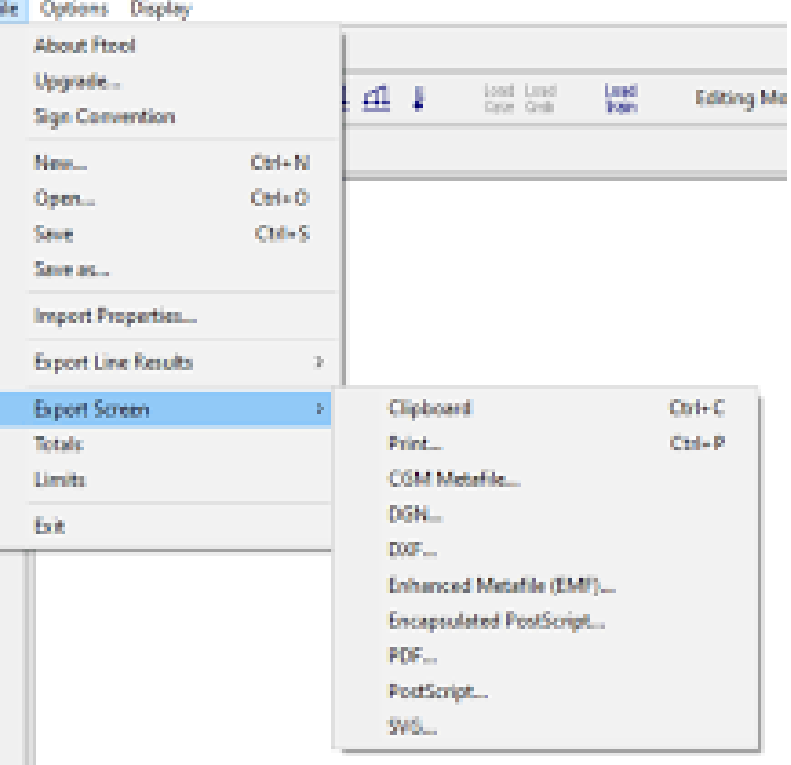

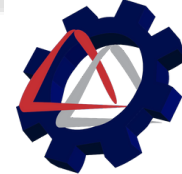

### EXPORTAR

10

Para gerar um documento com o projeto, basta clicar no menu "File" e selecionar a opção "Export Screen". Então é só selecionar o tipo de arquivo que deseja gerar! Além disso, nesse mesmo menu "File", é possível ainda, usando a opção "Open", abrir um arquivo já salvo.

#### **Passo a passo de como criar um modelo no Ftool**

Acessando o menu File, é possível abrir um documento já existente ou salvar o arquivo no formato desejado, entre outras ferramentas.

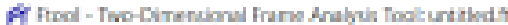

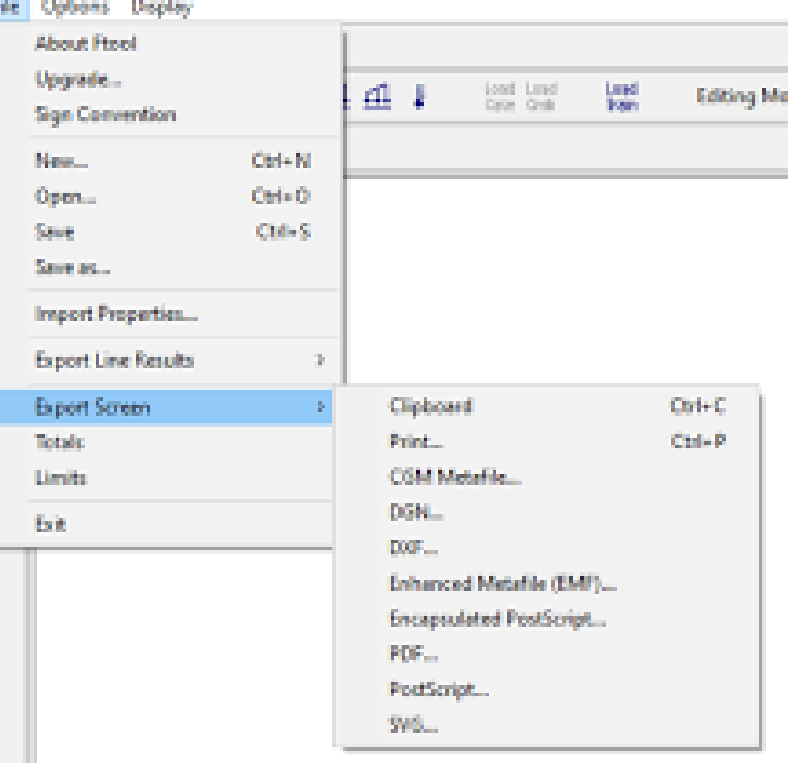

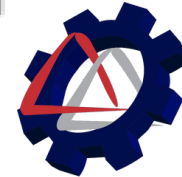